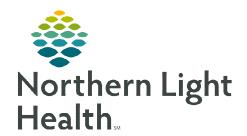

# From the Office of Clinical Informatics

## **Enterprise Imaging Image Area Mark Up Tools**

June 1, 2023

Image Area Mark Up Tools enable staff to calibrate images, take measurements, highlight, and/or annotate areas with arrows or text. Mark ups can be hidden, modified, or deleted.

Go to https://ci.northernlighthealth.org/pacs for the dates these workflows will be implemented at your organization.

### **Imaging Area Mark Up Tools**

#### Mark Up Tools Menu

STEP 1: Select exam from task list to display image.

STEP 2: Right-click anywhere on the image to access the tool menu.

STEP 3: Left-click to select desired tool.

The selected tool attaches its icon to the **arrow**.

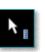

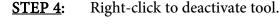

#### > Image Measurements

STEP 1: Right-click anywhere on the image to access the tool menu.

Left-click the **ruler** icon. STEP 2:

**STEP 3:** Left-click to use tool at starting point of measurement.

Move the mouse from the measurement start point to the end point. **STEP 4:** 

Do not click. Hold and drag to create a measurement. NOTE:

**STEP 5**: Left-click at the end point to conclude the measurement.

Measurements display with an arrow indicating end point and measurement calculation.

Right-click to deactivate the ruler when measurement is complete. STEP 6:

Imaging Mark Up Tools auto track number of measurements taken for each image.

#### > Deleting a Measurement

**STEP 1**: Right-click directly on the **measurement** line.

STEP 2: Select Delete.

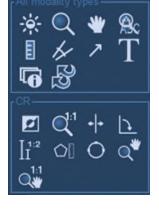

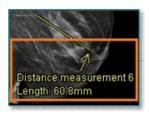

From the Office of Clinical Informatics Image Area Mark Up Tools June 1, 2023 Page 2 of 2

#### Configuring a Default Tool

**STEP 1**: Follow **Steps 1-6** above to select the ruler tool, create a measurement, and then deactivate the tool.

STEP 2: Hover over the measurement text to highlight.

<u>STEP 3</u>: Left-click to enable enhanced measurement indicated by a **yellow box**.

**STEP 4**: Right-click for more tools.

**STEP 5**: Select **side arrow** to see additional options.

**STEP 6**: Select or deselect desired options.

NOTE: These measurements are set as the user's default and do not have to be changed again.

#### Adding Text Annotation

**STEP 1:** Right-click anywhere in the image to open tools menu.

**STEP 2:** Left-click the **T** icon.

■ The **T** icon attaches to the arrow.

**STEP 3:** Move the arrow on the image where text is to be added.

Once Annotation is created, it can't be moved.

**STEP 4:** Left-click to open **Text box**.

**STEP 5:** Free text **Annotation**.

**STEP 6:** Right-click to deactivate **Text** tool.

 Only text annotation and comments display on image.

#### Deleting a Text Annotation

**STEP 1:** Right-click **annotation**.

**STEP 2**: Select **Delete**.

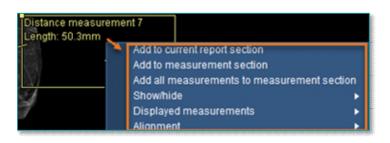

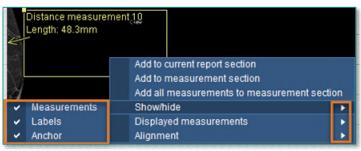

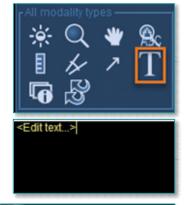

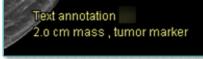

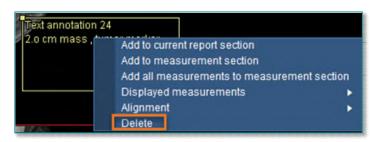